# 在交換機上配置語音虛擬區域網(VLAN)屬性

## 目標 Ī

虛擬區域網路(VLAN)允許您以邏輯方式將區域網路(LAN)劃分為不同的廣播網域。在敏感資料 可能在網路上廣播的情況下,可以建立VLAN,通過將廣播指定到特定VLAN來增強安全性。 只有屬於VLAN的使用者才能訪問和操作該VLAN上的資料。VLAN還可用於通過將廣播和組播 傳送到不必要目的地的需要降低來提高效能。

將來自網際網路協定語音(VoIP)裝置的流量分配給由IP電話、VoIP端點和語音系統等語音裝置 組成的特定VLAN時,使用語音VLAN。交換機可以自動檢測埠成員並將其新增到語音 VLAN,並將已配置的服務品質(QoS)分配給來自語音VLAN的資料包。如果語音裝置位於不同 的語音VLAN中,則需要IP路由器來提供通訊。

本文提供如何在交換機上配置語音VLAN屬性的說明。

## 適用裝置 Ĭ.

- Sx350系列
- SG350X系列
- Sx500系列
- Sx550X系列

## 軟體版本

● 2.2.5.68

#### 在交換機上配置語音VLAN屬性 j

交換機的預設VLAN是VLAN 1,不能用作語音VLAN。但是,如果沒有其他已配置的 VLAN,則可以將VLAN 1分配給語音VLAN。

附註:要瞭解如何配置交換機上的VLAN設定,請按一[下此處](https://sbkb.cisco.com/CiscoSB/ukp.aspx?login=1&pid=2&app=search&vw=1&articleid=5097)獲取說明。

步驟1.登入到基於Web的實用程式,然後從「顯示模式」下拉選單中選擇「高級」。

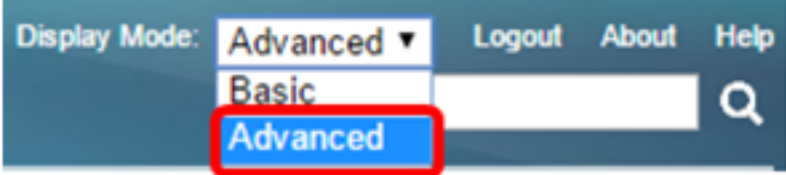

**附註:**如果您有Sx500系列交換機,請跳至步<mark>驟2</mark>。

<span id="page-0-0"></span>步驟2.選擇VLAN Management > Voice VLAN > Properties。

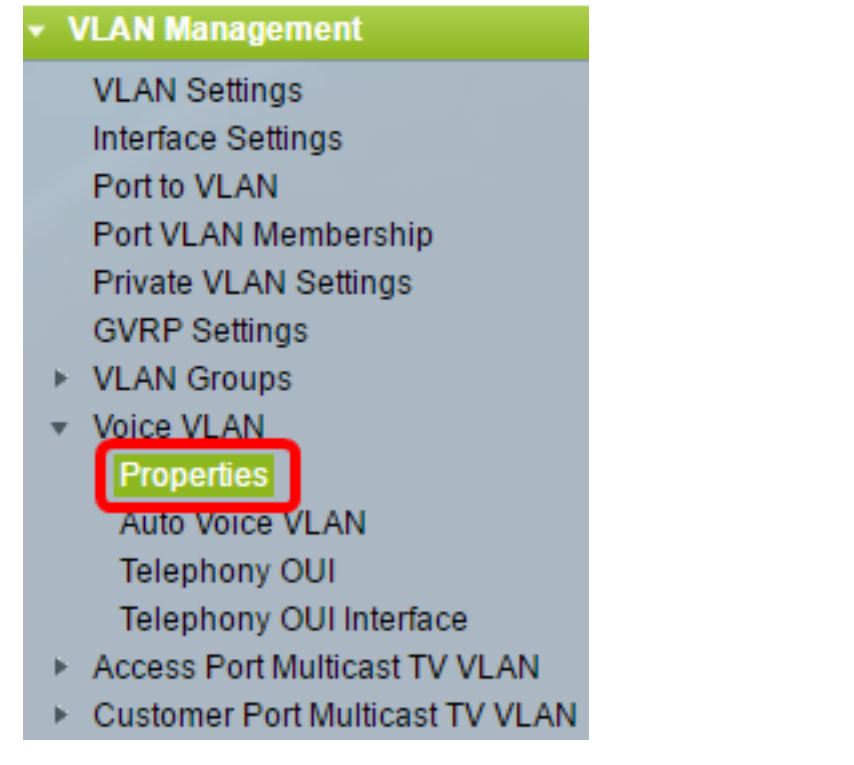

該頁顯示以下內容:

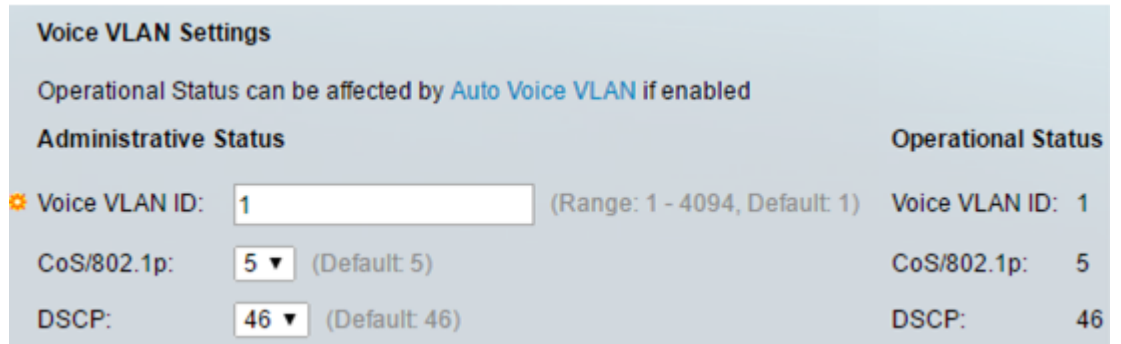

• 裝置上配置的語音VLAN設定顯示在語音VLAN設定 — 管理狀態區域中。

附註:從語音VLAN ID、CoS/802.1p和/或DSCP的預設值手動重新配置語音VLAN,這會產生 靜態語音VLAN,其優先順序高於從外部來源獲知的自動語音VLAN。

• 實際應用於語音VLAN部署的語音VLAN設定顯示在語音VLAN設定 — 運行狀態區域中。

步驟3.在語音VLAN ID欄位中,輸入作為語音VLAN的VLAN ID。

重要:語音VLAN ID、CoS/802.1p和/或DSCP的更改將導致交換機將管理語音VLAN通告為靜 態語音VLAN。如果選擇由外部語音VLAN觸發的自動語音VLAN啟用選項,則需要維護預設值 。語音VLAN ID不能是預設VLAN,但可以是一個範圍。

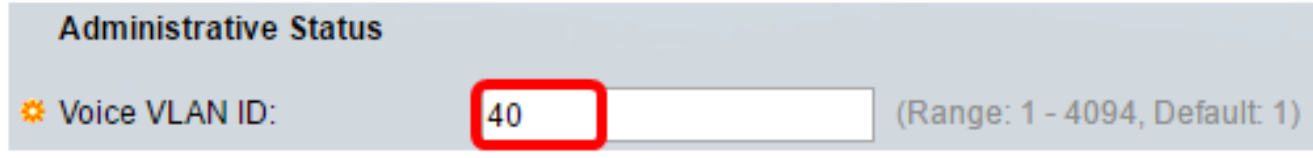

附註:在本示例中,使用的語音VLAN ID為40。

步驟4.(可選)從下拉式清單中選擇CoS/802.1p值,LLDP-MED會將此值用作語音網路原則 。值範圍為0到7,預設值為5。

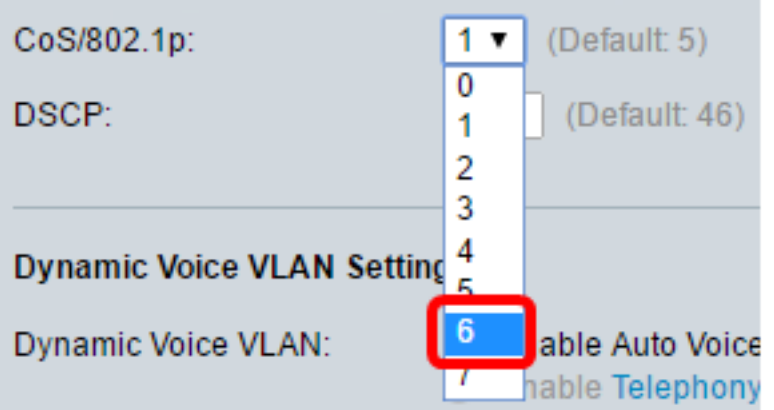

#### 附註:在此範例中,選擇6。

步驟5.(可選)從DSCP下拉選單中選擇將由LLDP-MED用作語音網路策略的DSCP值。 DSCP值用於與鄰居傳送的應用程式資料關聯。此值通知他們必須如何標籤傳送到裝置的應用 流量。預設情況下選擇DSCP值46。

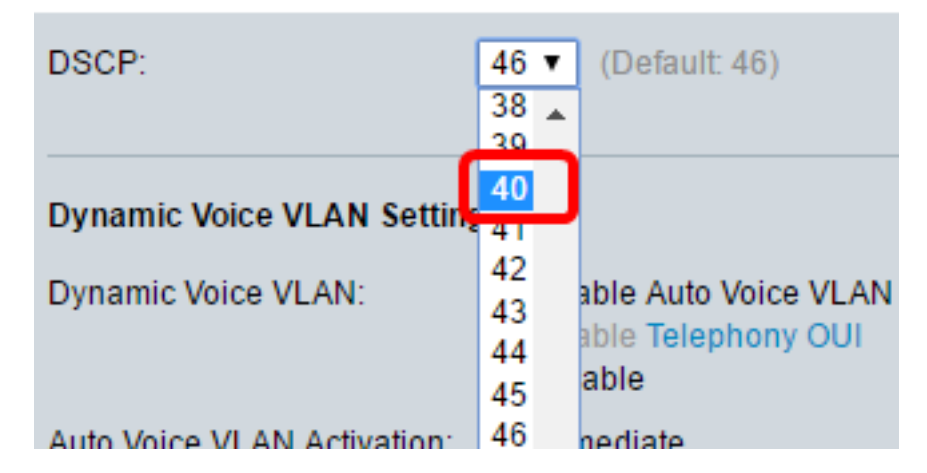

附註:在此範例中,選擇40。

步驟6.(可選)在Dynamic Voice VLAN Settings區域中,按一下以下選項之一以禁用或啟用 動態語音VLAN。

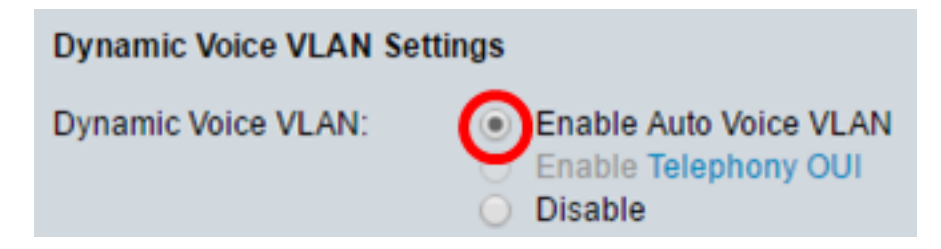

- 啟用自動語音VLAN 在自動語音VLAN模式下啟用動態語音VLAN。只有啟用此功能後,才能 點選自動語音VLAN啟用欄位中的選項。要瞭解有關此功能的詳細資訊,請按一[下此處](https://sbkb.cisco.com/CiscoSB/ukp.aspx?login=1&pid=2&app=search&vw=1&articleid=2062)。
- Enable Telephony OUI 在電話OUI模式下啟用動態語音VLAN。若要瞭解如何配置此功能 ,請按一下<mark>此處</mark>獲取說明。
- 禁用 禁用自動語音VLAN或電話OUI。

附註:在本例中,按一下啟用自動語音VLAN。

步驟7。(可選)如果在「自動語音VLAN啟用」區域中啟用了「自動語音VLAN」,請按一下 以下選項之一:

Auto Voice VLAN Activation: (O) Immediate

By external Voice VLAN trigger

- 立即 立即啟用自動語音VLAN。
- 通過外部語音VLAN觸發 當裝置檢測到語音VLAN通告時,自動語音VLAN將被啟用。

附註:在此示例中,按一下「立即」。

步驟8.按一下Apply。

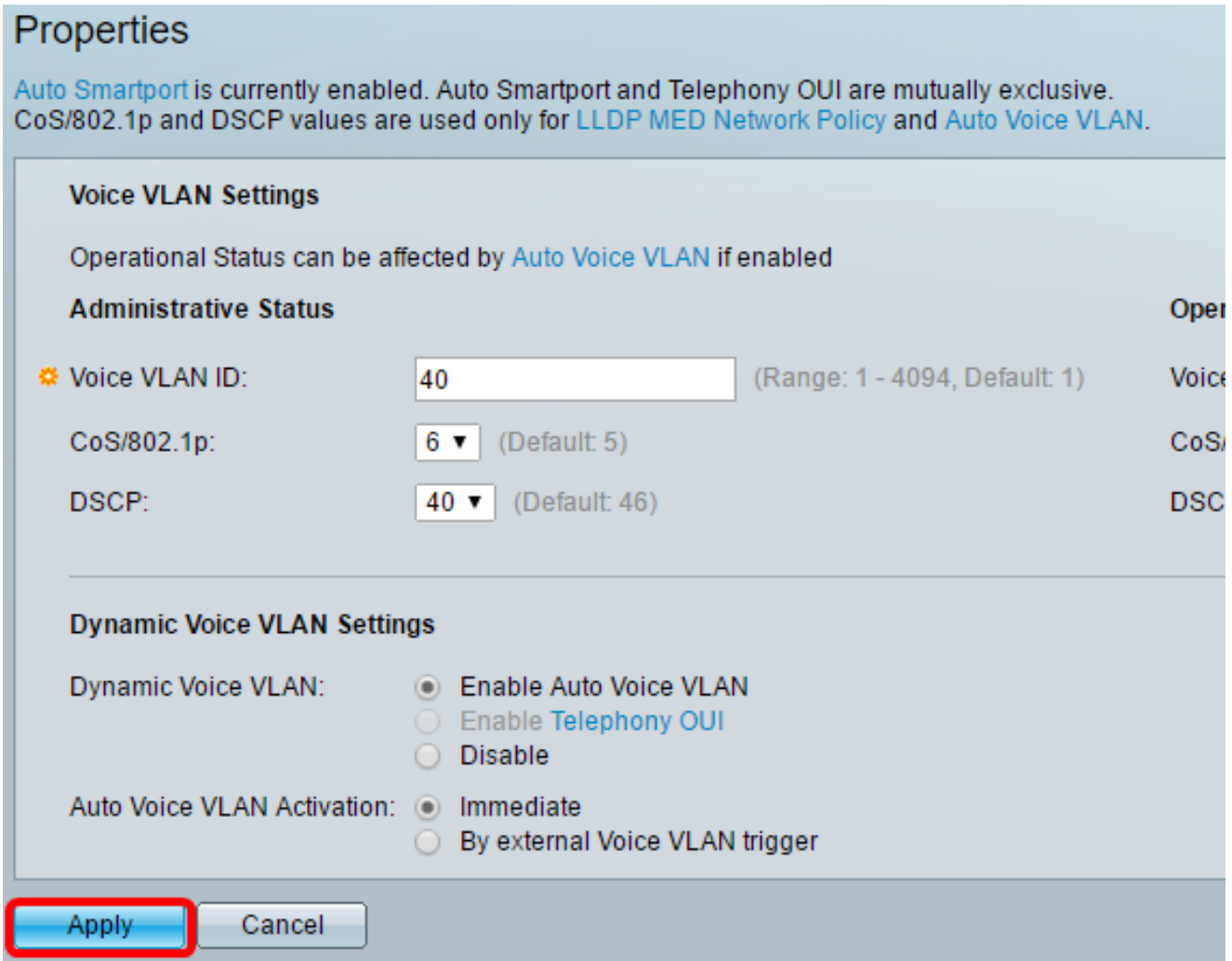

#### 步驟9.按一下OK以繼續。

For Auto Voice VLAN, changes in the voice VLAN ID, CoS/802.1p, and/or DSCP will cause the switch to advertise the administrative voice VLAN as static voice VLAN which has higher priority than voice VLAN learnt from external sources.

Are you sure you want to continue?

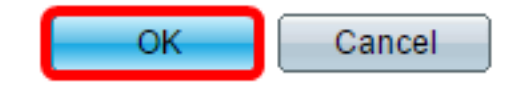

步驟10。(可選)按一下Save將設定儲存到啟動配置檔案中。

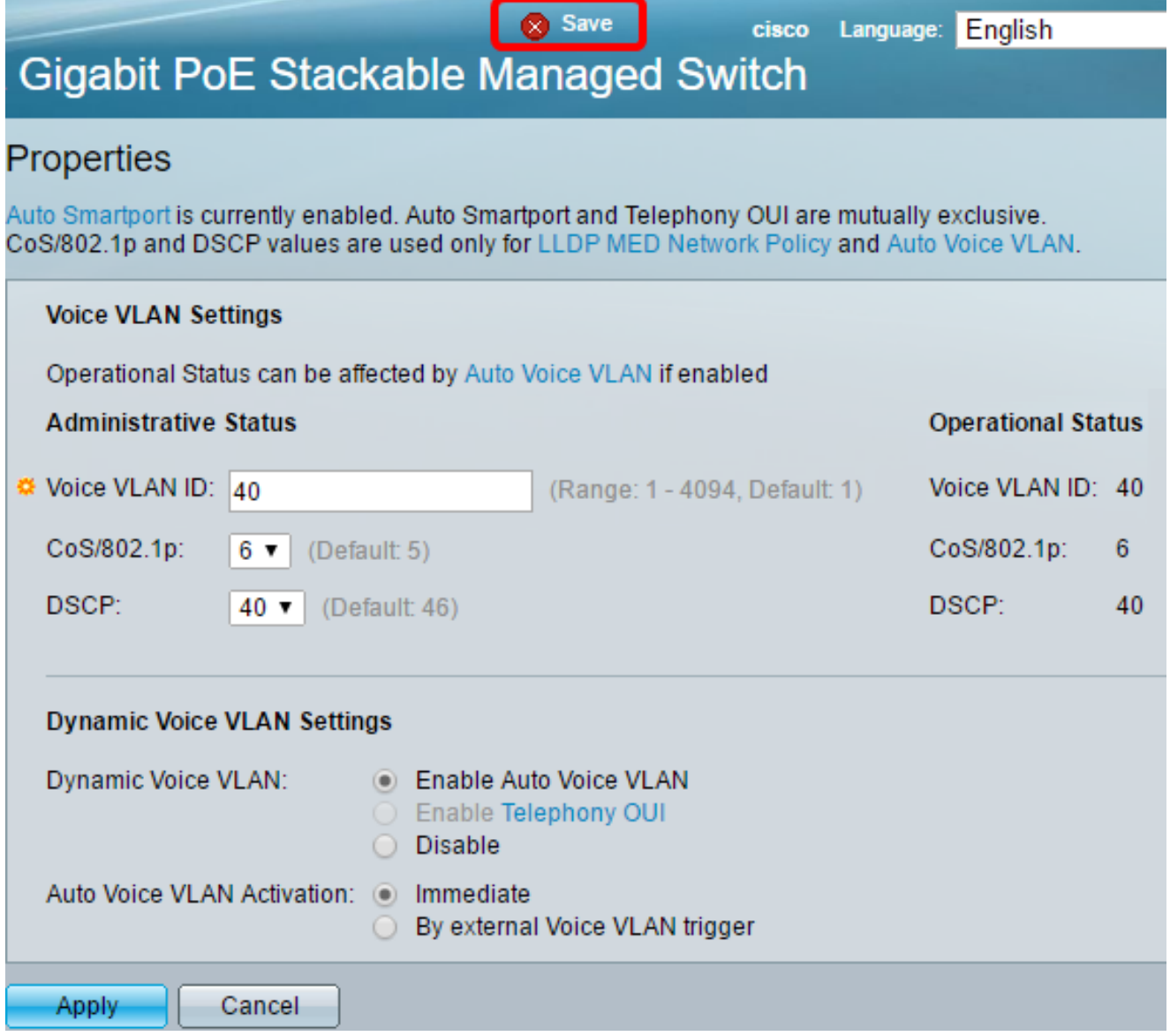

您現在應該在交換機上配置語音VLAN屬性。

檢視與本文相關的影片……

按一下此處檢視思科的其他技術對話